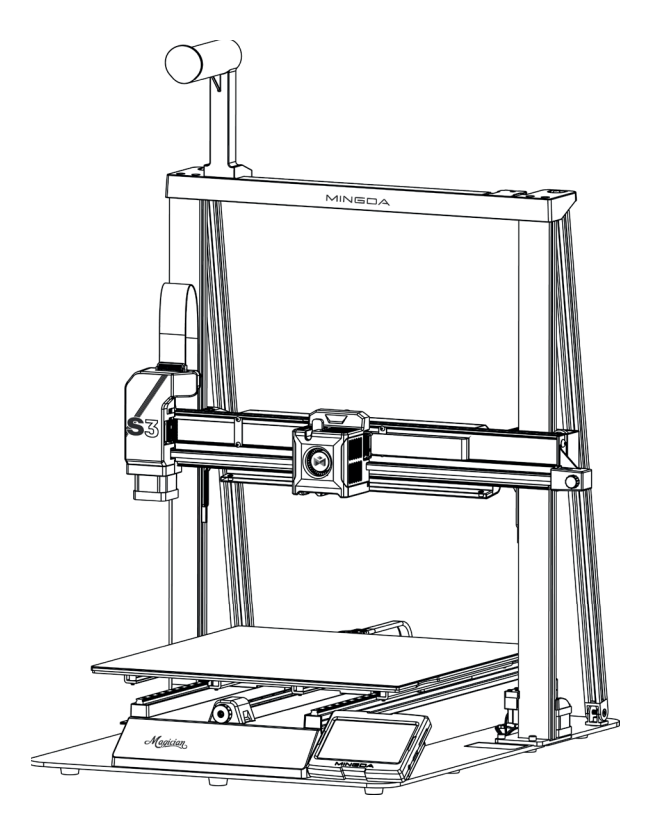

# **Stampante 3D MAGICIAN-S3 Guida Rapida Assemblaggio Mingda**

### **GRAZIE PER AVER ACQUISTATO UN NUOVO PRODOTTO.**

Verificare il contenuto della confezione. Se la confezione è danneggiata o se non sono presenti tutti gli accessori, contattare al più presto possibile il proprio rivenditore. Conservare questo manuale per consultazioni future.

# **INDICE**

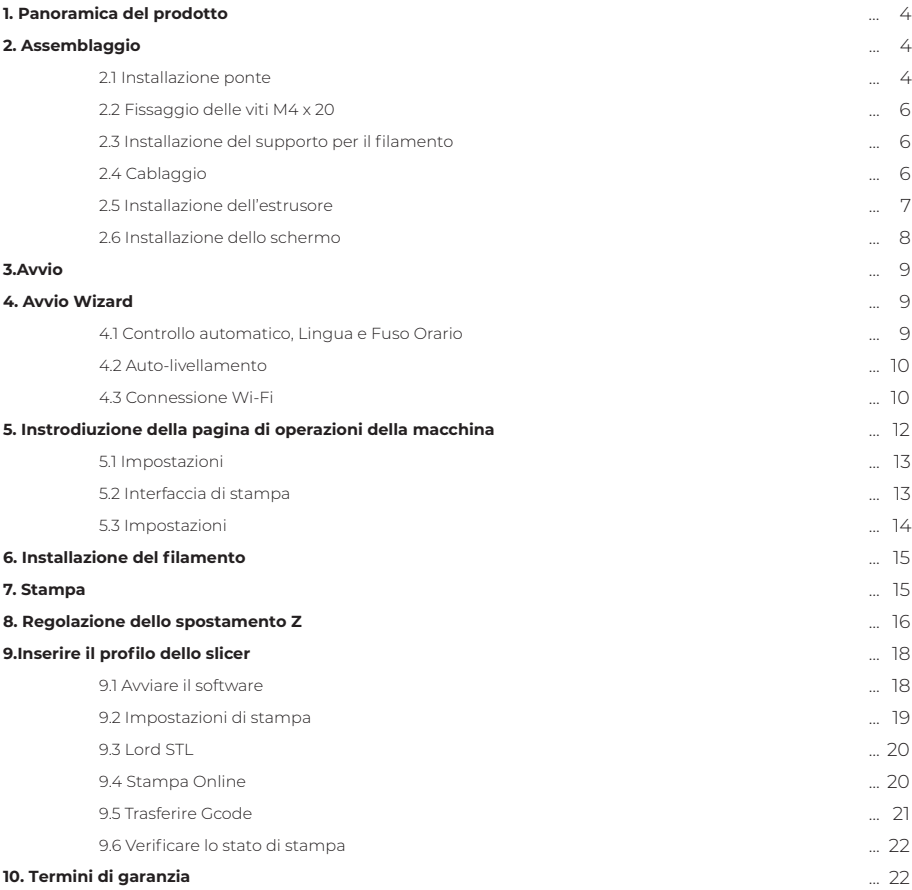

## **CARATTERISTICHE**

- Può stampare con qualsiasi filamento con diametro 1,75 mm
- Interfaccia grafica utente visualizzata su un touch screen IPS da 2,8"
- Ugello a disconnessione rapida
- Interno illuminato
- Area di lavorazione di 40X40X40 cm
- Precisione costruttiva di ± 0,2 mm
- Risoluzione dello strato di 0,05-0,4 mm
- Velocità di lavorazione 10 ~ 100 mm/secondo
- Può stampare da memoria interna, Wi-Fi®, chiavetta USB
- Compatibile con Windows® XP / Vista® / 7/8/10, Mac® OS X®
- Memoria interna da 8 GB

## **AVVERTENZE E LINEE GUIDA SULLA SICUREZZA**

- Vi preghiamo di leggere tutte le informazioni contenute in questo manuale prima di utilizzare questo dispositivo, prestando particolare attenzione a queste avvertenze e linee guida sulla sicurezza. Conservate questo manuale in un luogo sicuro in caso doveste doverlo consultare in futuro.
- Non aprite la stampante durante il funzionamento.
- Lasciate sempre raffreddare la stampante ed il filamento estruso prima di toccare l'interno.
- Prestate attenzione a non toccare le parti calde, compresi l'hot-end ed il bed, l'ugello dell'estru sore e il filamento estruso.
- Durante il funzionamento non effettuare riparazioni ed interventi di manutenzione sulla macchina.
- Tenete la stampante e tutti gli accessori fuori dalla portata dei bambini.
- Non forzate o strappate nulla quando aprite la confezione e durante l'installazione. Ciò potrebbe causare danni alla stampante e/o ai suoi accessori.
- Assicuratevi che la stampante sia spenta e scollegata dalla fonte di alimentazione prima di effettuare riparazioni o interventi di manutenzione.
- Non installate questo dispositivo su una superficie instabile da cui potrebbe cadere e causare lesioni personali o danni al dispositivo e/o ad altre apparecchiature.
- Non sottoporre il prodotto a colpi, shock o fluttuazioni estreme di temperatura o umidità.
- Questo dispositivo va usato solo al chiuso.
- Non esponete questo dispositivo a liquidi o umidità di alcun tipo. Non collocate bevande o altri contenitori con liquidi sopra o vicino al dispositivo. Se l'umidità penetra nel dispositivo o cade sul dispositivo, scollegarlo immediatamente dalla presa di corrente e attendete che si asciughi completamente prima di collegarlo di nuovo alla corrente.
- Non Toccate il dispositivo, il cavo di alimentazione o altri cavi collegati con le mani bagnate.
- Prima del funzionamento, controllate se l'unità e il cavo di alimentazione sono danneggiati. Non usatelo se è danneggiato.
- Prima di collegare l'unità a una presa di corrente, assicuratevi che la presa fornisca lo stesso tipo e il livello di corrente richiesto dal dispositivo.
- Scollegate il dispositivo dalla corrente quando non è in uso.
- Prestare attenzione a prevenire danni al cavo di alimentazione. Non permettere che si impigli,si incastri, venga calpestato o si aggrovigli con altri cavi. Assicuratevi che il cavo di alimentazione non presenti un rischio di inciampo.
- Non scollegate mai l'unità tirando il cavo di alimentazione. Afferrate sempre la spina o il corpo dell'adattatore.
- Utilizzate il dispositivo solo in un'area ben ventilata. Non utilizzare in spazi ristretti e chiusi.
- Fate attenzione quando usate il raschietto per rimuovere un modello. Non dirigere mai il raschietto verso le dita o il corpo.
- La stampante è progettata per funzionare a una temperatura ambiente che va da +15°C a +30°C, con un'umidità relativa del 20-70%. L'utilizzo al di fuori di questi limiti può causare stampe di bassa qualità.
- Usate la protezione per gli occhi durante la pulizia o la levigatura dei modelli stampati per evitare che piccole particelle finiscano negli occhi.
- Utilizzare tutti i DPI personali previsti dalle normative vigenti.

## **1. PANORAMICA DEL PRODOTTO**

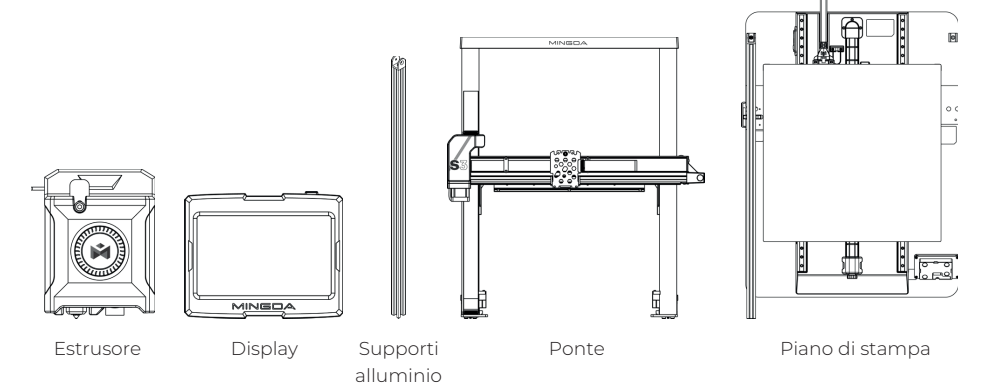

#### **Contenuto della confezione**

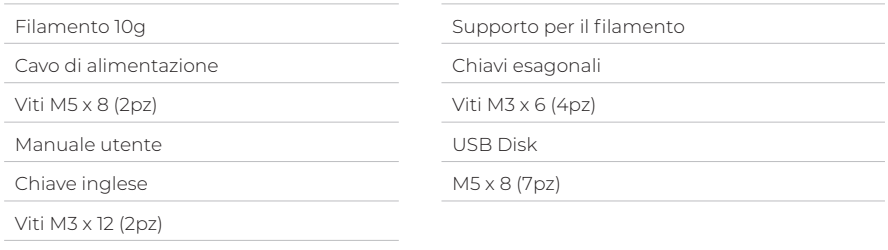

### **2. ASSEMBLAGGIO**

**2.1 Installazione dei supporti**

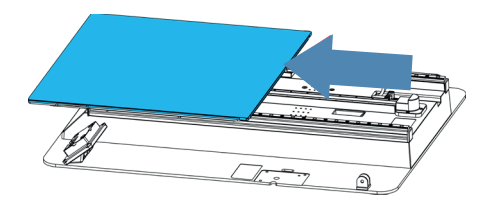

Spostare il piano di stampa in avanti Installare il supporto destro

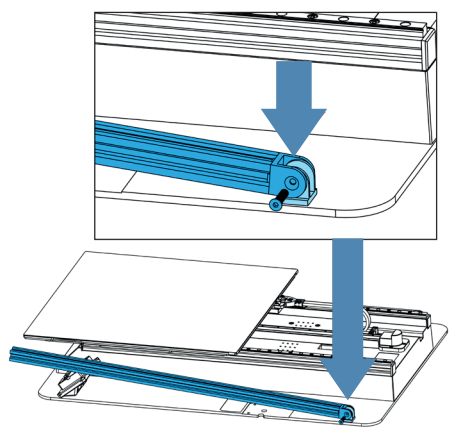

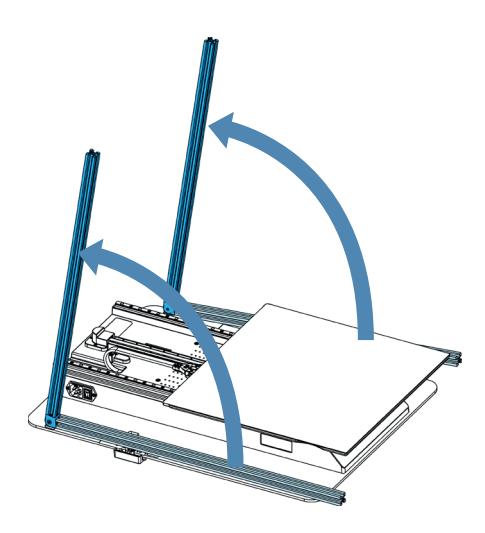

Mettere i supporti nella corretta posizione

#### **2.2 Installazione del ponte**

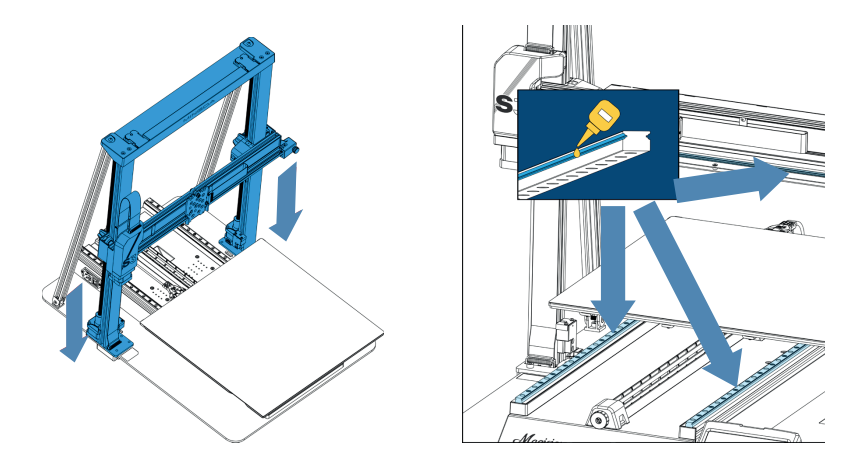

Per evitare la piegatura della vite senza fine dell'asse Z, la quale potrebbe compromettere i risultati di stampa, si raccomanda di non afferrare la vite senza fine durante lo spostamento del carro.

#### **Suggerimenti**  $\begin{matrix} \equiv \ \mathcal{P} \end{matrix}$

∕!`

Ogni 3 mesi, è consigliabile applicare regolarmente olio lubrificante sulle guide lineari degli assi X e Y. **(Nota: l'olio lubrificante non è incluso nella confezione)**

### **2.3 Fissaggio del ponte**

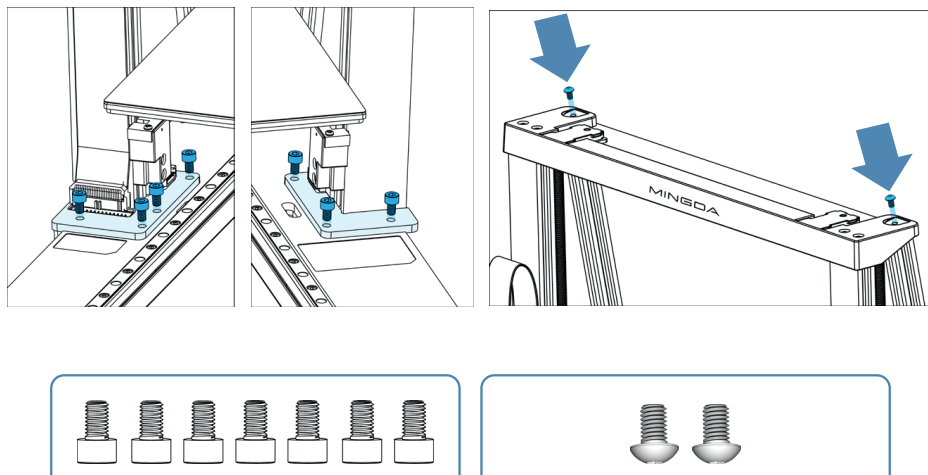

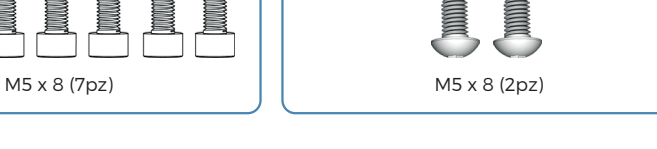

#### **2.4 Installazione del supporto per il filamento**

Il supporto per il filamento può essere installato sul lato sinistro o destro.

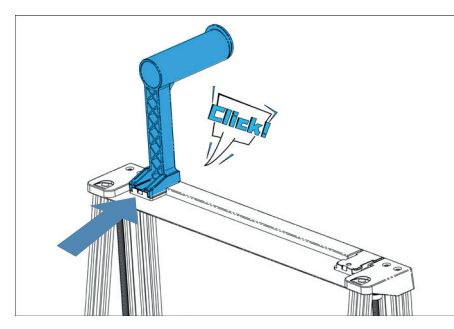

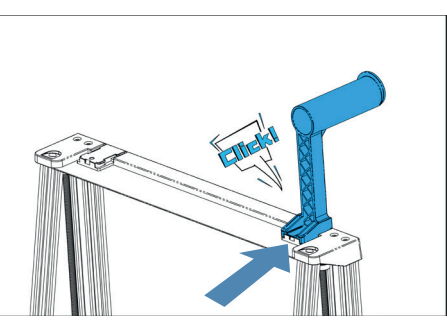

ä,

#### **2.5 Cablaggio**

/ا/

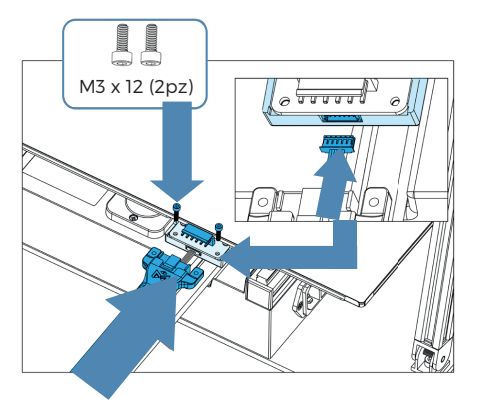

Collegare il cavo del sensore di modellazione dell'ingresso e successivamente il cavo del piano di stampa, fissandoli con le viti.

Collegare il cavo del motore dell'asse Z alla porta dell'interruttore di fine corsa.

Assicurarsi che il cavo del piano riscaldato sia inserito correttamente nella porta e fissato con le viti. Se il collegamento è instabile, potrebbe causare un cortocircuito o addirittura rischiare di bruciare i fili durante la stampa.

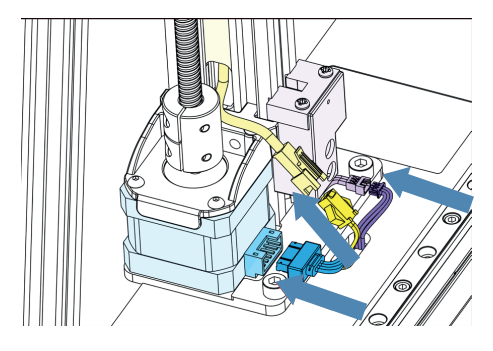

Collegare il cavo dello schermo LED, il cavo del motore dell'asse Z e le porte dell'interruttore di fine corsa (sul lato opposto).

- -

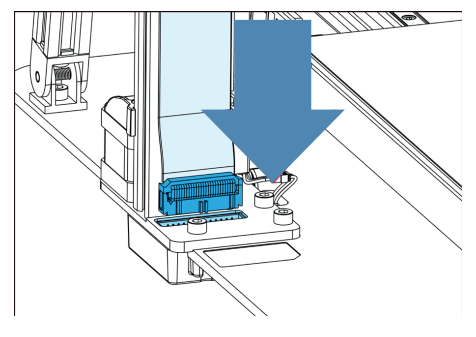

Collegare il cavo a nastro dell'asse Z.

#### **2.6 Installazione dell'estrusore**

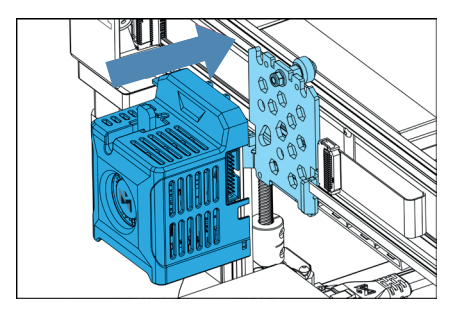

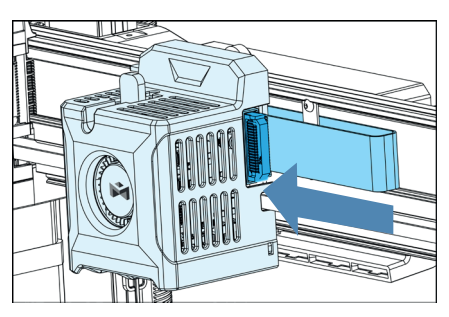

Installare l'estrusore al supporto. Collegare il cavo a nastro dell'asse X.

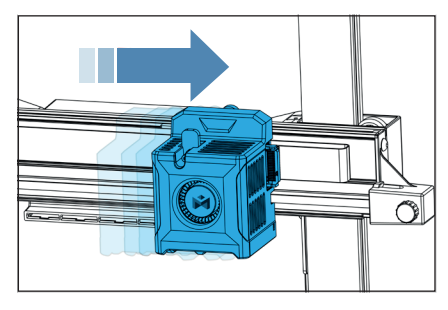

Come mostrato nell'immagine, spostare l'estrusore in questa posizione.

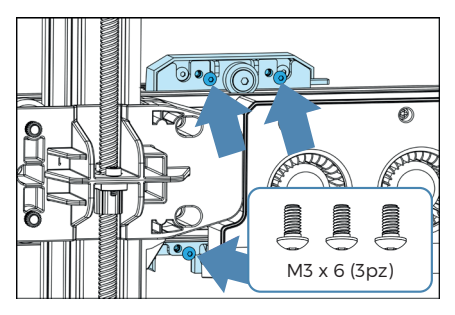

[Retro] Fissare l'estrusore con 3 viti.

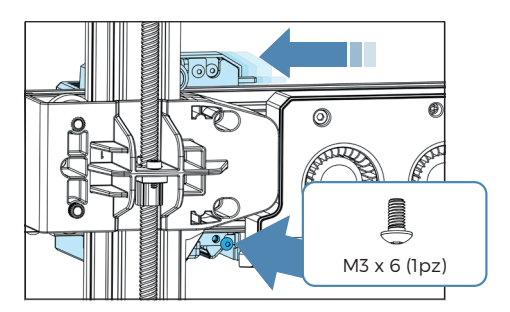

[Retro] Spingere l'estrusore verso sinistra e fissare l'ultima vite.

ä,

#### **2.7 Installazione dello schermo**

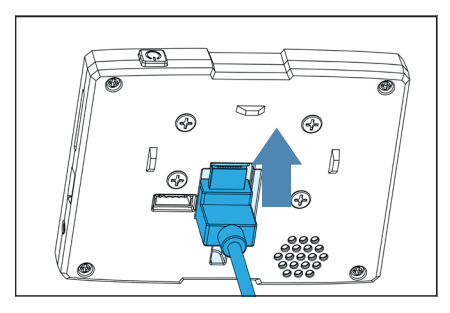

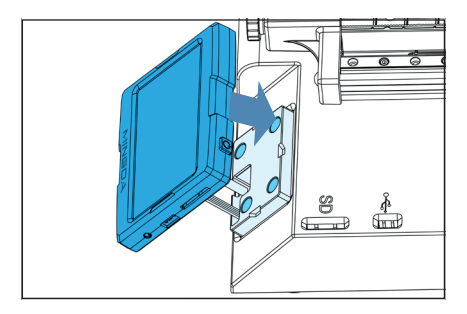

Installare il supporto magnetico.

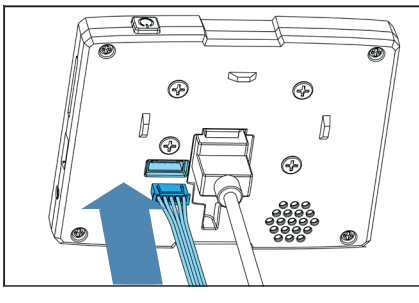

Collegare il cavo HDMI. Collegare il cavo alimentazione dello schermo.

### **3. AVVIO**

/i/

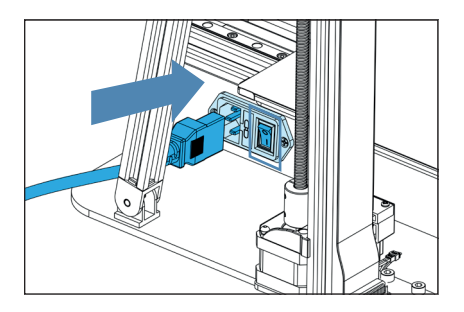

Collegare il cavo di alimentazione e premere l'interruttore.

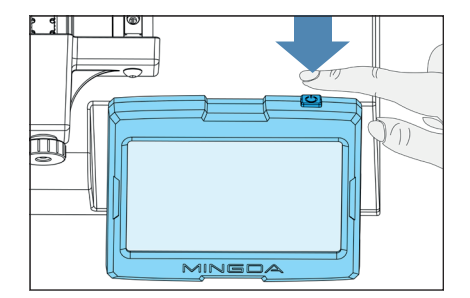

Premere e tenere premuto per 3 secondi il tasto di accensione posto sopra il display.

**Importante:** Si prega di NON spegnere la stampante direttamente. Fare clic su 'Spegnimento' sullo schermo per evitare danni alla scheda.

### **4. AVVIO WIZARD**

#### **4.1 Controllo automatico, Lingua e Fuso Orario**

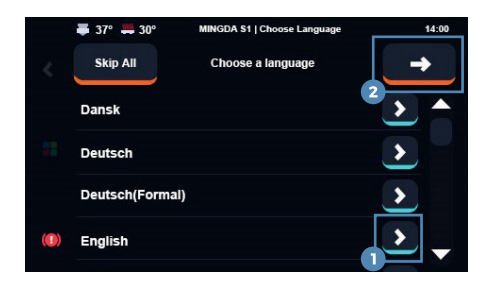

Selezionare la lingua corrispondente e premere (2) per confermare

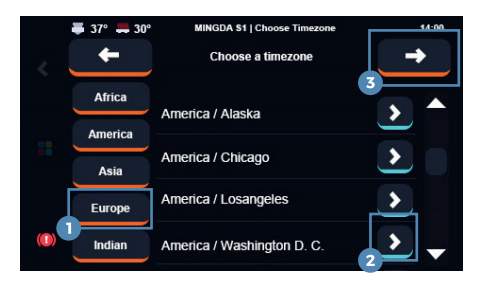

Selezionare il fuso orario e premere (3) per confermare

#### **Nota**  $\widehat{\mathbb{F}_{\!\scriptscriptstyle\mathcal{P}}}$

**1.** L'interfaccia è solo a scopo di riferimento e prevale l'effettiva interfaccia utente (UI). **2.** Si prega di evitare interferenze esterne da vibrazioni quando la macchina è in fase di livellamento automatico.

#### **4.2 Auto-livellamento**

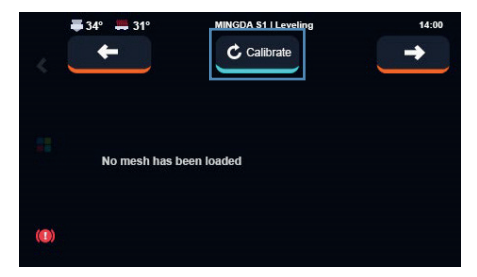

Cliccare su "Calibra" per attivare il livellamento automatico. Il piano di stampa verrà riscaldato a 65°C inizialmente e poi la stampante inizierà il processo di auto-livellamento, che richiederà 7-8 minuti.

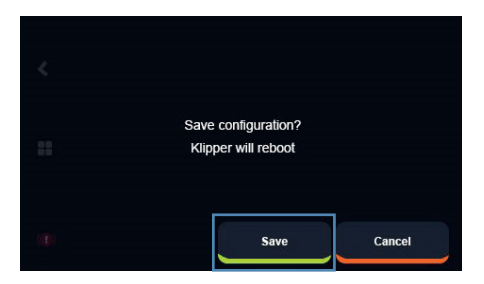

Cliccare su "Salva" per salvare il valore, la stampante si riavvierà. Attendere.

#### **Nota** F,

Per favore, assicurarsi di evitare qualsiasi interferenza da vibrazioni esterne mentre la macchina è impegnata nel processo di livellamento automatico.automatico.

#### **4.3 Connessione Wi-Fi**

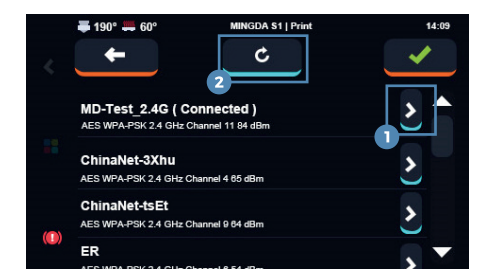

Selezionare la rete Wi-Fi e premere il tasto (1) (Se la rete non può essere visualizzata per più di 20 secondi, premere il tasto (2) per aggiornare.

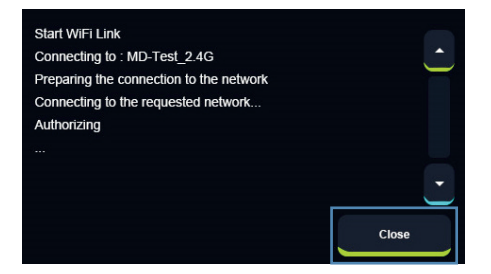

Quando la stampante mostra "Connesso", cliccare su "Chiudi

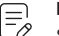

#### **Nota**

Se la stampante non riesce a rilevare il segnale WiFi, cliccare su « per saltare questo passaggio per il momento. Dopo aver completato la procedura di avvio, spostare la stampante in una posizione più vicina a una fonte di segnale più forte e poi procedi a riconnetterti al WiFi.

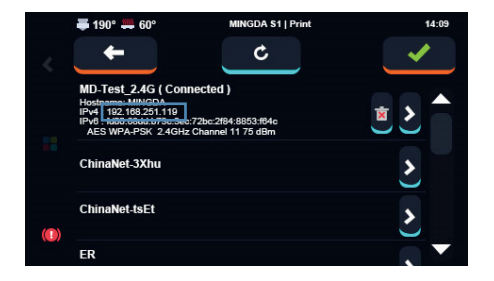

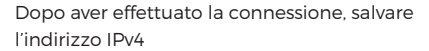

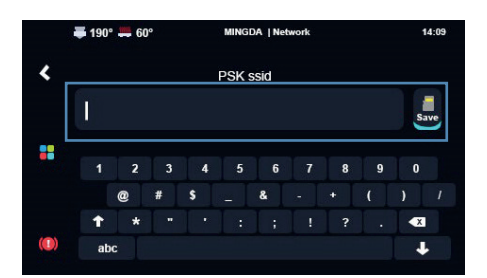

Inserire la password del WiFi e cliccare su "Salva"

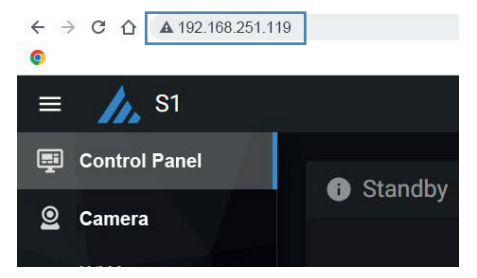

Collegare lo smartphone o PC alla stessa rete Wi-Fi, successivamente inserire l'indirizzo IPv4 nella barra degli indirizzi del browser

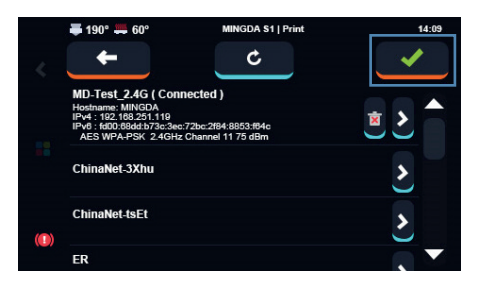

Clicccare sul tasto evidenziato per accedere allo step successivo

**Nota**

 $\textcolor{blue}{\bigoplus}\hspace{-3.5pt}\mathbb{Z}\hspace{3pt}$ 

Se la stampante non riesce collegarsi alla rete, cliccare su « per saltare questo passaggio.

# **5. INTRODUZIONE DELLA PAGINA DI OPERAZIONI DELLA MACCHINA**

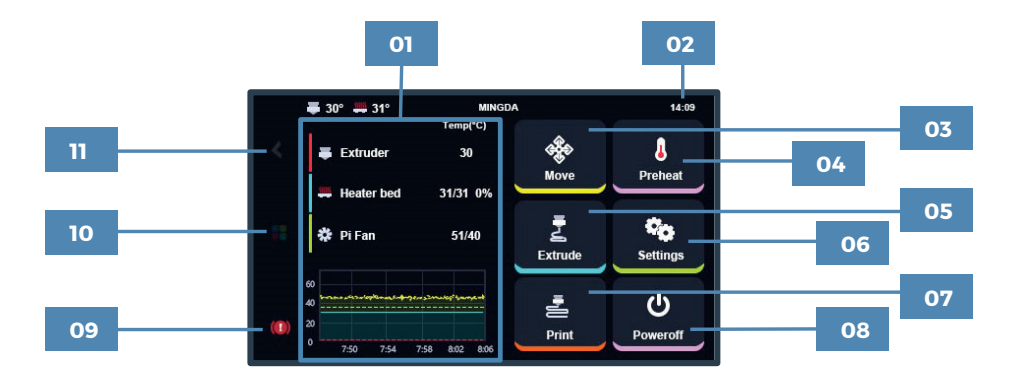

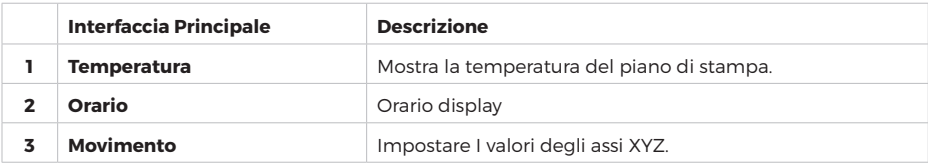

L.

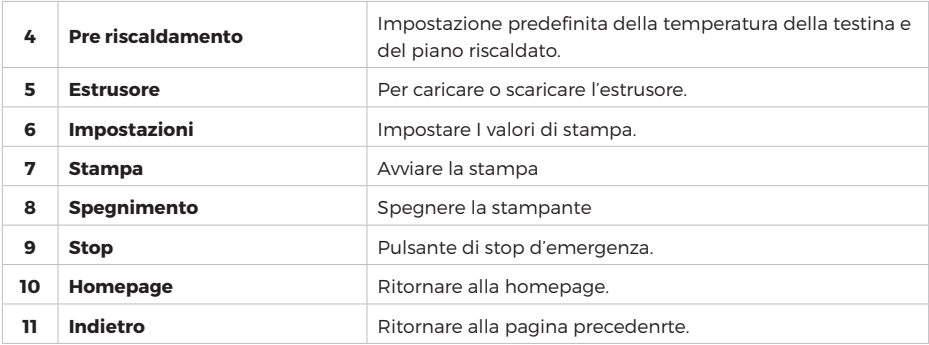

### **5.1 Impostazioni**

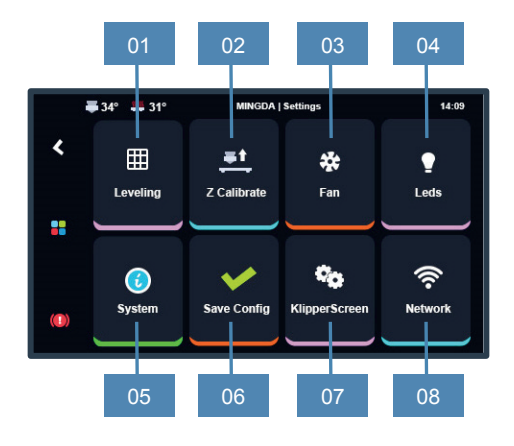

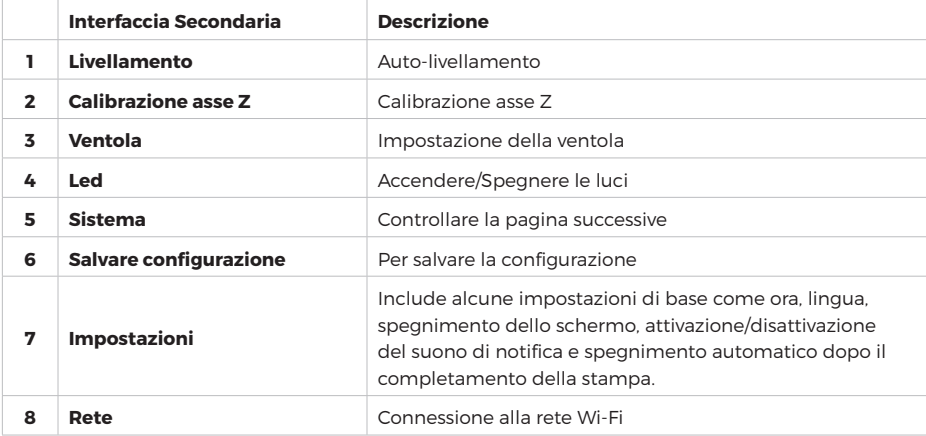

#### **5.2 Interfaccia di stampa**

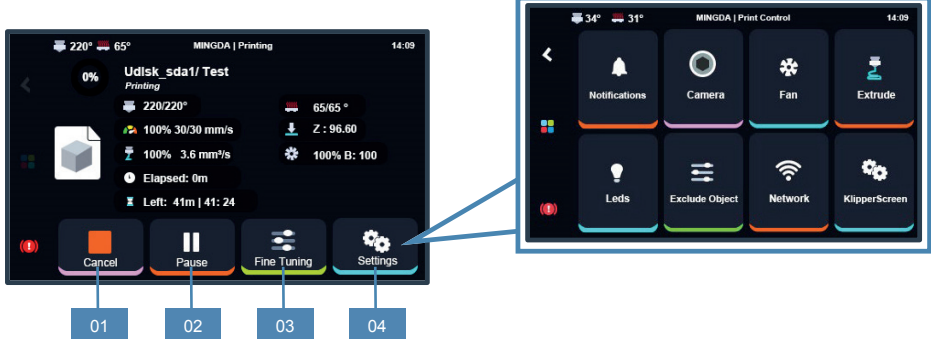

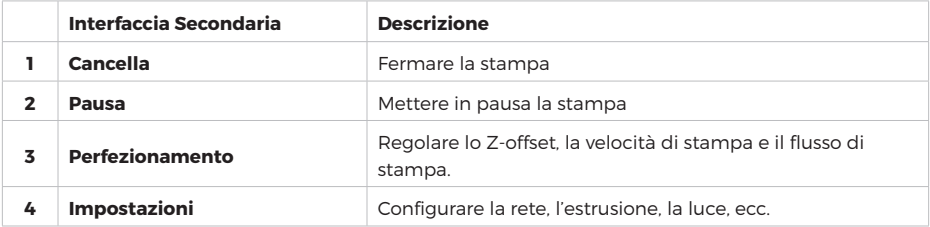

#### **5.3 Impostazioni**

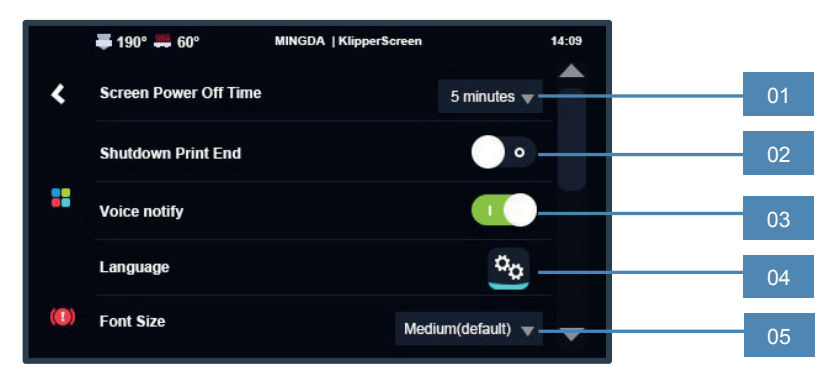

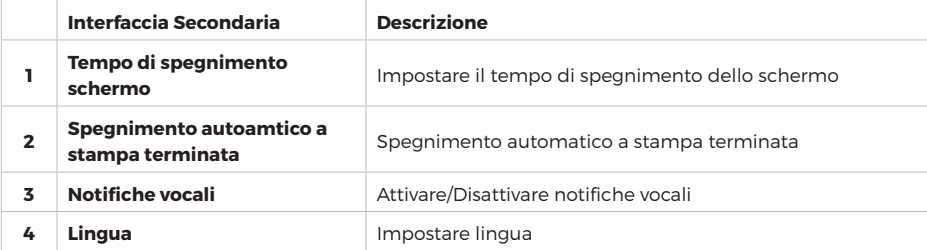

### **6. INSTALLAZIONE DEL FILAMENTO**

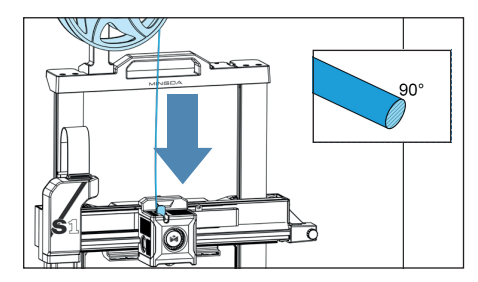

Clicccare sul tasto evidenziato per accedere allo Cliccare su "Estrusione" step successivo

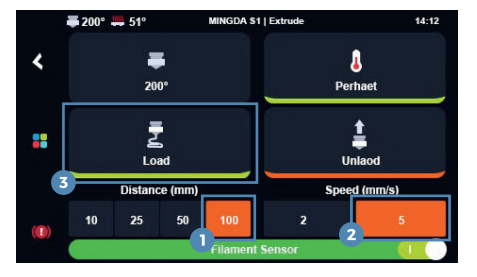

Cliccare su "100mm", selezionare la velocità di alimentazione "5mm/s", quindi cliccare su 'carica' per caricare il filamento.

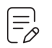

#### **Nota**

Se la temperatura è troppo bassa, comparirà un avviso indicando la necessità di riscaldare. Cliccare su "Accetta", attendere che la temperatura della testina raggiunga i 240°C, quindi clicca sul pulsante "Carica" per inserire i consumabili.

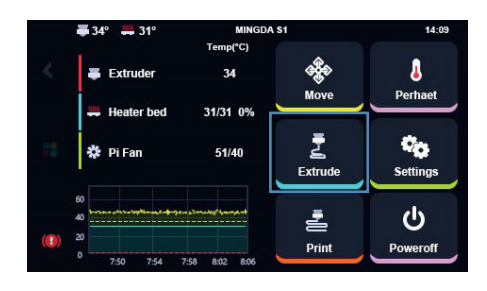

## **7. STAMPA**

**Nota**

 $\begin{bmatrix} \equiv \ \sim \ \sim \end{bmatrix}$ 

L'interfaccia è solo a scopo di riferimento e prevale l'effettiva interfaccia utente (UI).

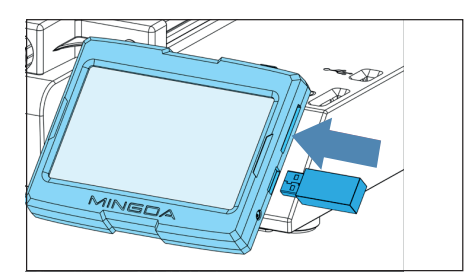

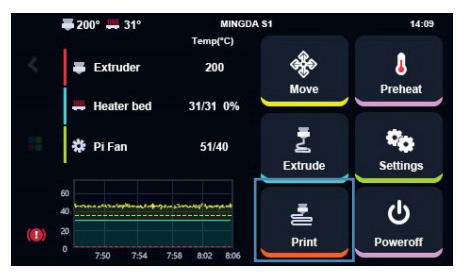

Inserire la Pendrive USB Cliccare su "Stampa"

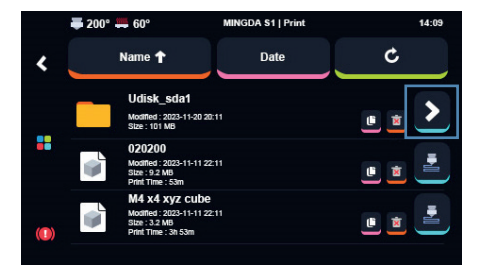

Selezionare la Cartella della Pendrive e cliccare sulla freccia

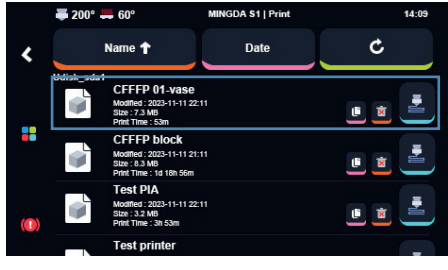

Selezionare il test gcode presente sulla Pendrive USB.

### **8. REGOLAZIONE DELLO SPOSTAMENTO Z**

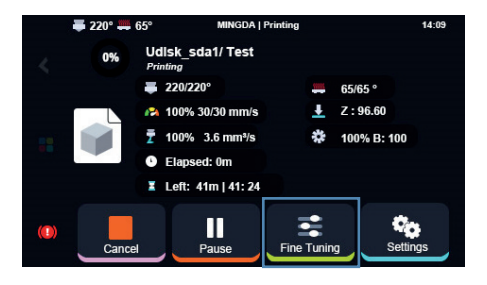

Cliccare su Estrusione per selezionare i parametri

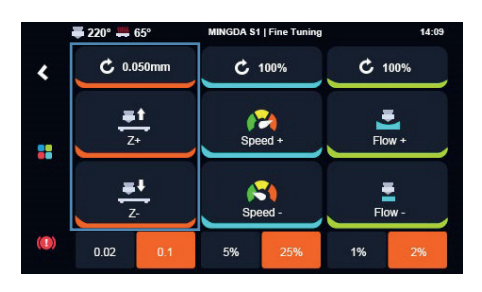

Regolare in base all'aderenza del filamento di stampa e del ripiano

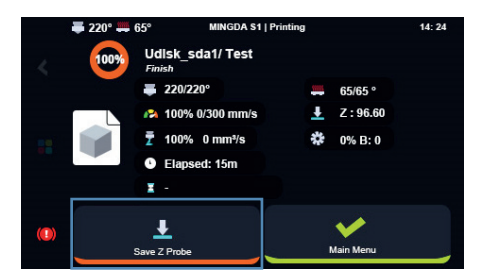

Dopo la stampa, clicca su "Regolazione dello spostamento"

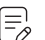

#### **Nota**

Questo valore è stato pre-regolato e generalmente non necessita di ulteriori aggiustamenti. Tuttavia, durante il trasporto, il prodotto potrebbe subire urti o collisioni, portando a una variazione di questo valore. Se necessario è possibile regolarlo. Dopo aver salvato, non è necessario aggiustarlo nuovamente per la successiva stampa.

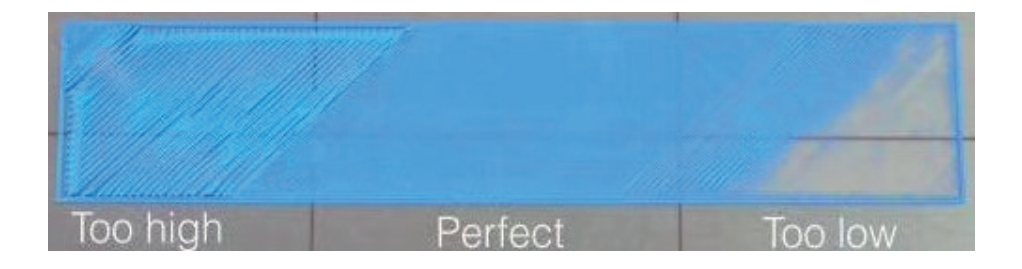

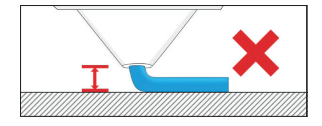

Se la distanza tra l'estrusore e il piano è troppo alta, il filamento non si attaccherà facilmente alla piattaforma. Cliccare su "Diminuisci" finché la distanza non è adeguata.

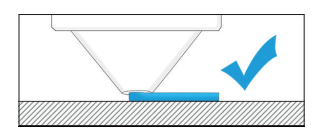

Mantenere la distanza tra la testina e il piano riscaldato tra 0,15 e 0,2 mm, per avere una stampa ottimale.

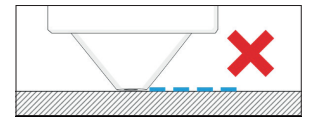

Se la distanza tra l'estrusore e il piano è troppo bassa, il filamento non si attaccherà facilmente alla piattaforma. Cliccare su «Aumenta" finché la distanza non è adeguata.

### **9. INSERIRE IL PROFILO DELLO SLICER**

Magician S1 è compatibile con una varietà di software di slicing, come Cura, Simplify 3D, Prusa e altri. Introdurremo dettagliatamente il MingDa OrcaSlicer, e imparerai come impostare i parametri di slicing. In primo luogo, puoi trovare il file MingDa OrcaSlicer\_x.x.x.exe dalla Pendrive USB, per favore installalo sul tuo computer.

#### **Installazione di MingDa OrcaSlicer**

Aprire la cartella dalla Pendrive USB, selezionare "MingDa\_OrcaSlicer ", cliccare "MingDa\_OrcaSlicer\_Windows\_Installer\_v x.x.x.exe" per avviare l'installazione.

Selezionare la lingua e seguire la guida video allegata nella Pendrive USB per installare il software.

**Nota**  $\equiv_\rho$ Per gli utenti iOS, contattare il proprio rivenditore

#### **9.1 Avviare il software**

Al primo avvio di Mingda OrcaSlicer, partirà l'avvio guidato.

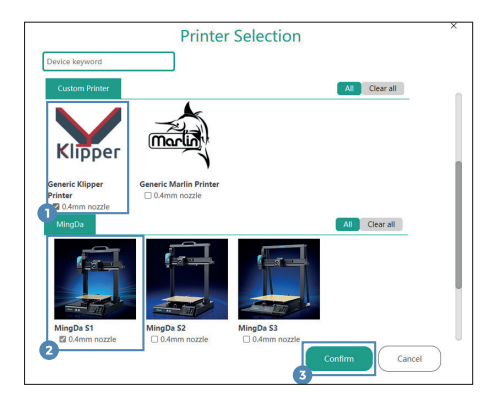

Selezionare "Stampante generica Klipper", selezionare"MingDa", quindi cliccare su "Conferma".

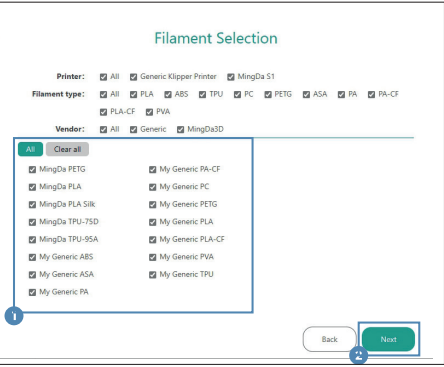

Selezionare il tipo di filamento.

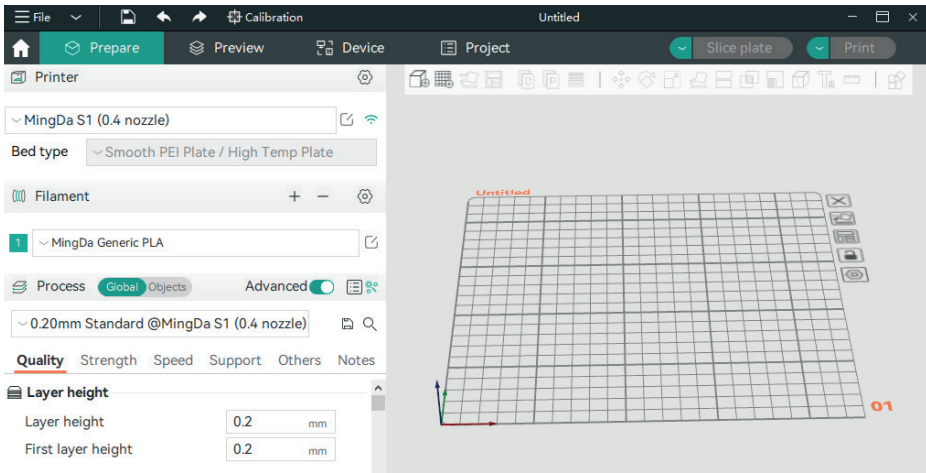

Cliccare su "Prepare".

#### **9.2 Impostazioni di stampa**

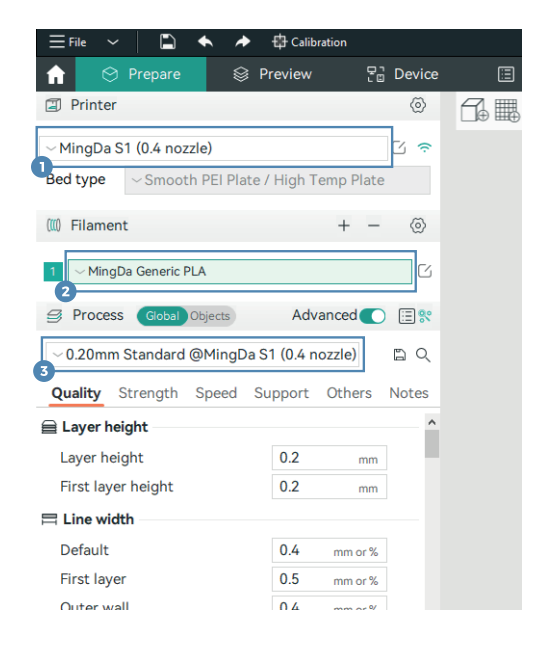

- **1.** Selezionare MingDa S1 (0.4 nozzle).
- **2.** Selezionare Generic PLA .
- **3.** Selezionare s0.2 mm Standard @MingDa S1.

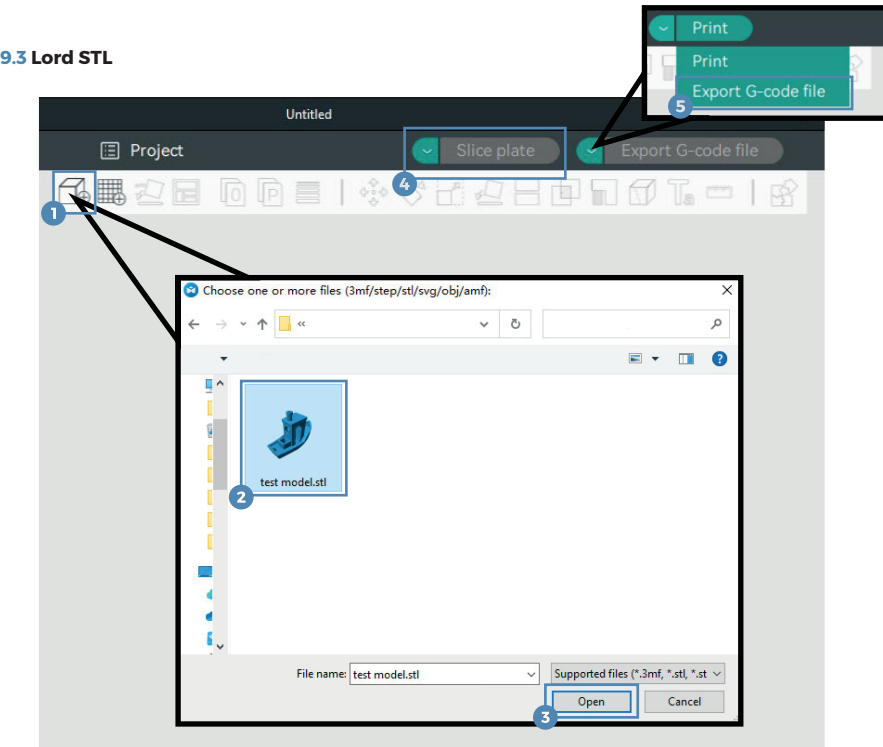

Cliccare su (1) per aggiornare STL, cliccare su "Slice Plate" per lo slice. Al termine dello slice, cliccare su "Export G-code file" per caricare il file sulla Pendrive USB.

#### **9.4 Stampa Online**

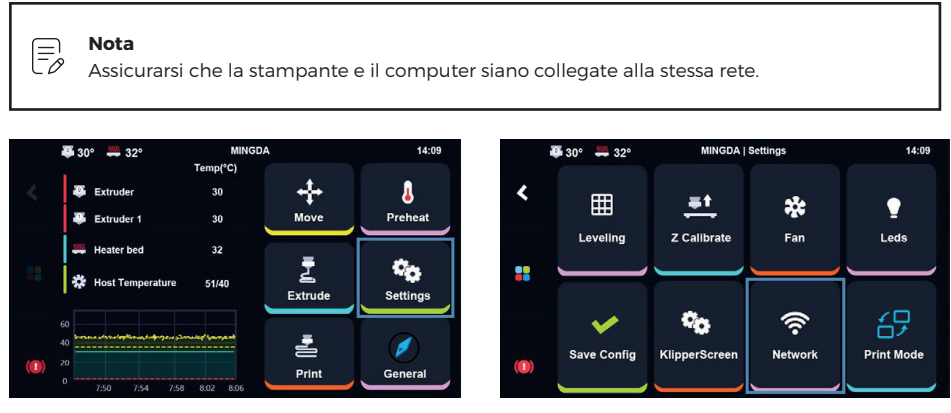

Cliccare su "Impostazioni" per entrare nel menu impostazioni

Cliccare su "Rete".

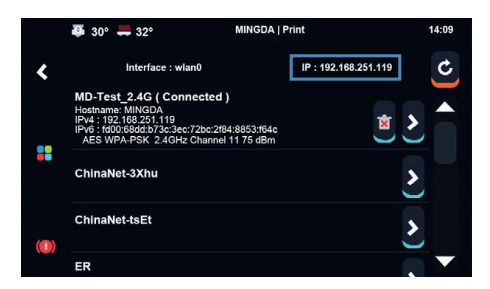

Cliccare sul proprio indirizzo IP.

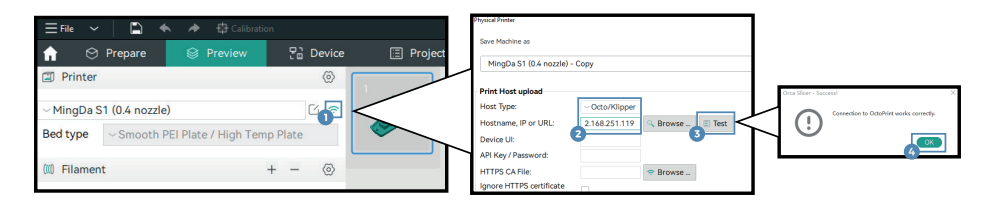

Clicccare sull'icona del "Wi-Fi", Selezionare come tipo di Host "Octo/Klipper", inserire l'indirizzo IP della stampante e cliccare su "Invio" e cliccare su"Test".

#### **9.5 Trasferire Gcode**

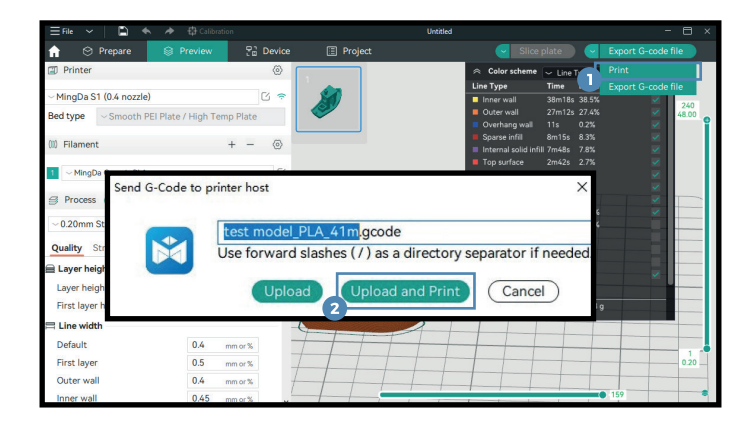

Una volta completato lo slicing, è possible vedere il tempo di stampa e il consumo del filamento. Selezionare "Stampa" e cliccare su "Carica e stampa" per trasferire il file alla stampante per la stampa.

**Nota**

Fə

Il nome del file deve contenere solo lettere e numeri, i caratteri speciali non sono ammessi

#### **9.6 Verificare lo stato di stampa**

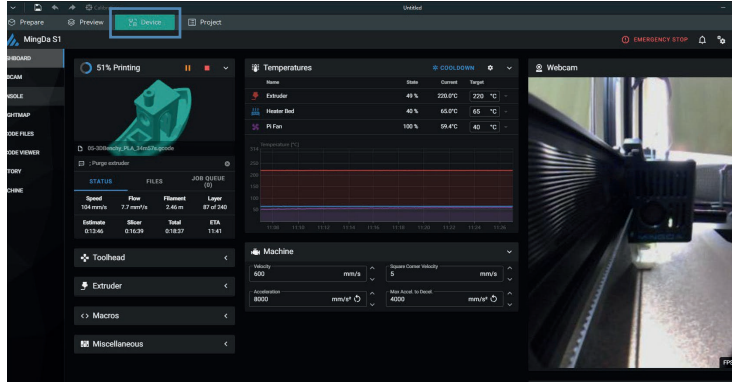

Cliccare su "Dispositivo" per verificare o modificare la stampa.

### **10 TERMINI DI GARANZIA**

Il prodotto gode dei termini di garanzia previsti dalla normativa vigente.

Verificare il contenuto della confezione confrontandolo con il manuale. In caso di domande, rivolgersi al rivenditore. Verificare, al momento dell'acquisto, il funzionamento del prodotto insieme al rivenditore. Per usufruire correttamente del servizio di garanzia, è fondamentale conservare con cura la 'fattura di acquisto', eventuali voci poco chiare, incomplete o alterate potrebbero compromettere l'efficacia del servizio. Conservare in un luogo sicuro, in caso di smarrimento non sarà riemessa. Le seguenti situazioni non sono coperte dalla garanzia, è possibile scegliere servizi a pagamento: Il dispositivo o parti di esso hanno superato il periodo di garanzia.

In caso in cui sia stato riparato, smontato e modificato da personale non autorizzato.

Senza fattura valida (ad eccezione di quelli che possono dimostrare che il prodotto rientra nel periodo di garanzia).

Modificare il certificato di garanzia senza autorizzazione.

Il modello del prodotto e il numero di serie sulla fattura non corrispondono.

L'etichetta del prodotto o il numero del prodotto sono danneggiati e l'identità del prodotto non può essere provata in modo efficace.

Guasto o danno causato dall'uso di software non originale, software di terze parti o virus. Guasto della macchina o danni causati dall'uso di parti non incluse.

Guasto o danno causato da altre cause di forza maggiore e altri fattori esterni come infiltrazioni d'acqua, umidità, cadute, collisioni, tensione di ingresso impropria, inserimento e rimozione errati, problemi di trasporto e altri fattori esterni.

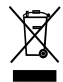

In conformità alla normativa WEEE, le apparecchiature elettriche ed elettroniche non devono essere smaltite con i rifiuti domestici. Il presente prodotto deve essere consegnato ai punti di raccolta preposti allo smaltimento e riciclo delle apparecchiature elettriche ed elettroniche. Contattate le autorità locali competenti per ottenere informazioni in merito allo smaltimento corretto della presente apparecchiatura.

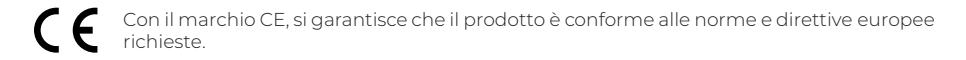

La dichiarazione di conformità EU è scaricabile sul nostro sito https://www.machpower.it

Made in P.R.C.

Tutti i marchi riportati appartengono ai legittimi proprietari; marchi di terzi, nomi di prodotti, nomi commerciali e immagini di prodotti sono di proprietà dei rispettivi titolari. Sono utilizzati a puro scopo divulgativo e informativo, senza alcun fine di violazione dei diritti vigenti.

Per qualsiasi aggiornamento o informazione del prodotto

machpower.it

desk@machpower.it

Mach Power Italy S.r.l. - Cupa Vicinale S. Aniello, 112 80146 Napoli - Italia

REV02-211024